マニュアル 2024.4.4

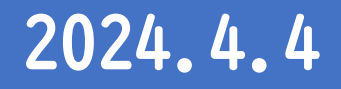

# ☆まなび聞ックス

# デジタルドリルしっかりモード 先生用操作マニュアル

※画面は開発途中のものです。 実際とは仕様が異なる場合があります。

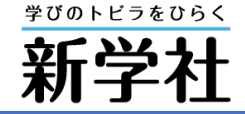

1

# もくじ

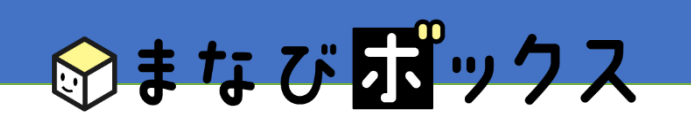

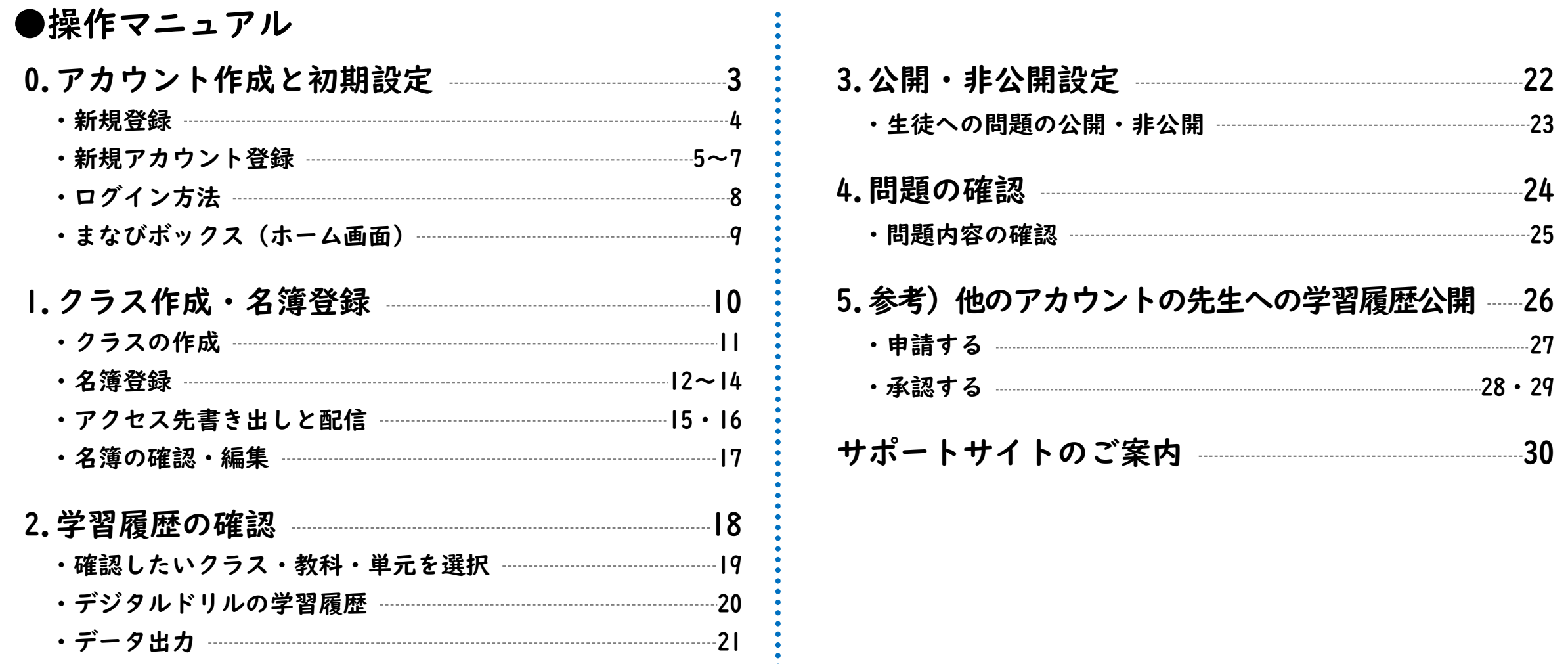

#### 2

<span id="page-2-0"></span>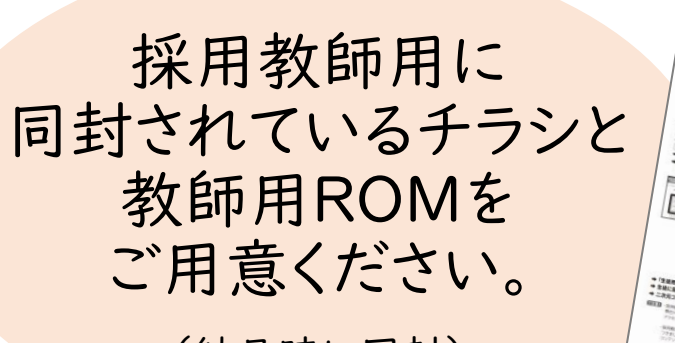

(納品時に同封)

# 「VV (新学社生徒用デジタルコンテンツ) の始め方

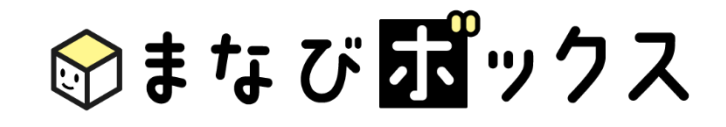

# 0.アカウント作成と初期設定

教科ごと、教材ごとのアカウント登録は、不要です。

# <span id="page-3-0"></span>0.アカウント作成と初期設定\_新規登録

●新学社ホームページ・中学校教材サイトより、「認証ページ」にアクセスし、 「まなびボックス・ログイン」へアクセス。 ⇒「アカウント作成」を選択します。

https://digistudy.sing.jp/login

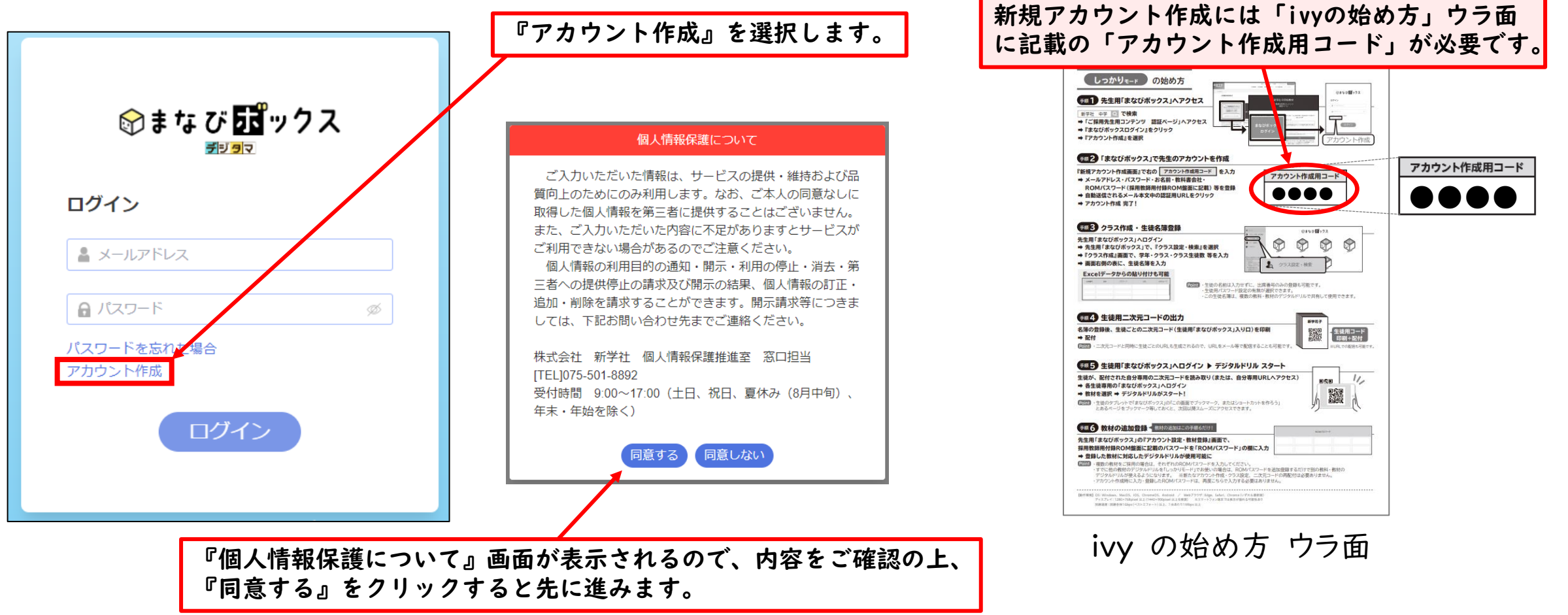

# <span id="page-4-0"></span>0.アカウント作成と初期設定\_新規アカウント登録 -1-

#### ●必要な情報を入力します。

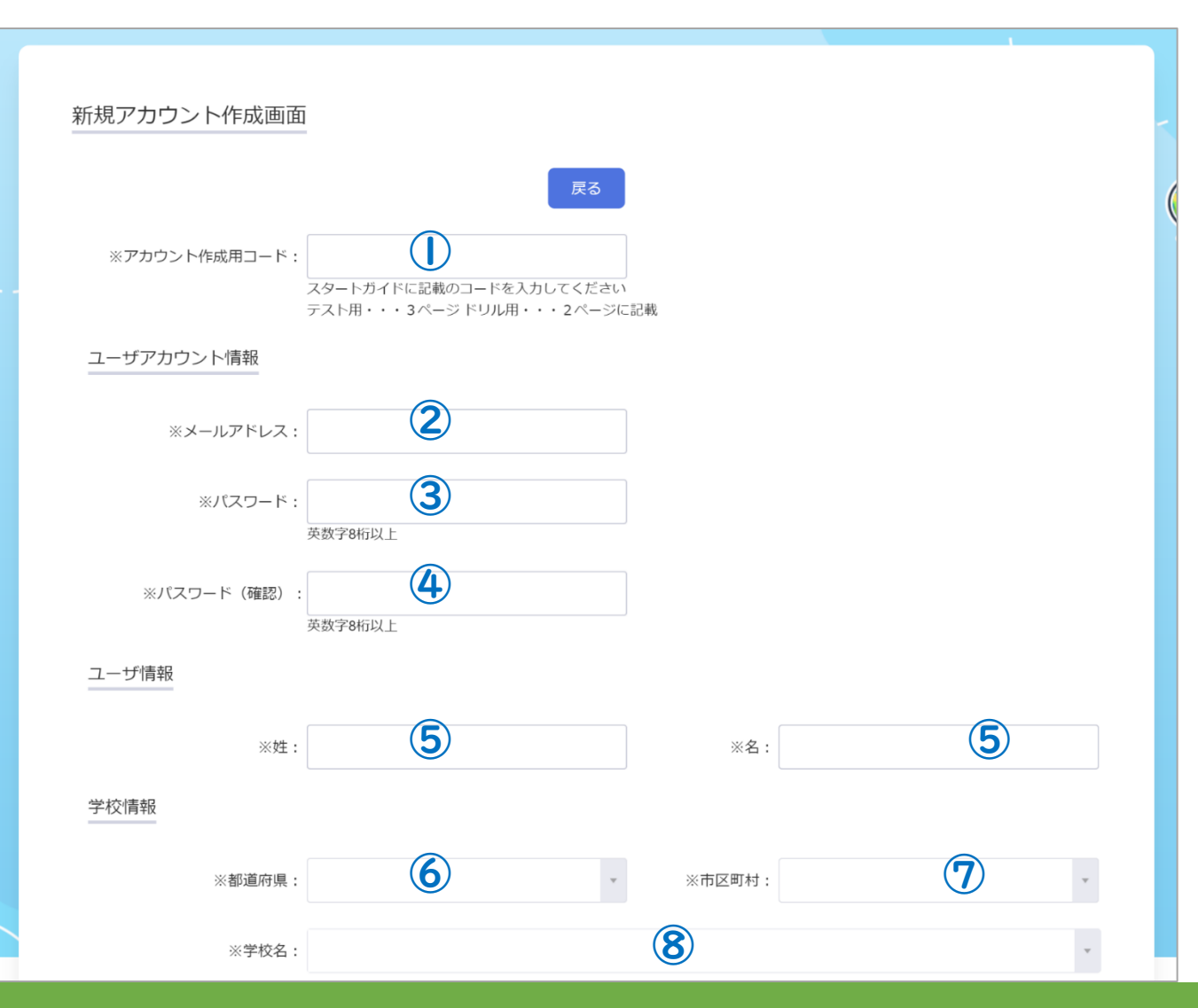

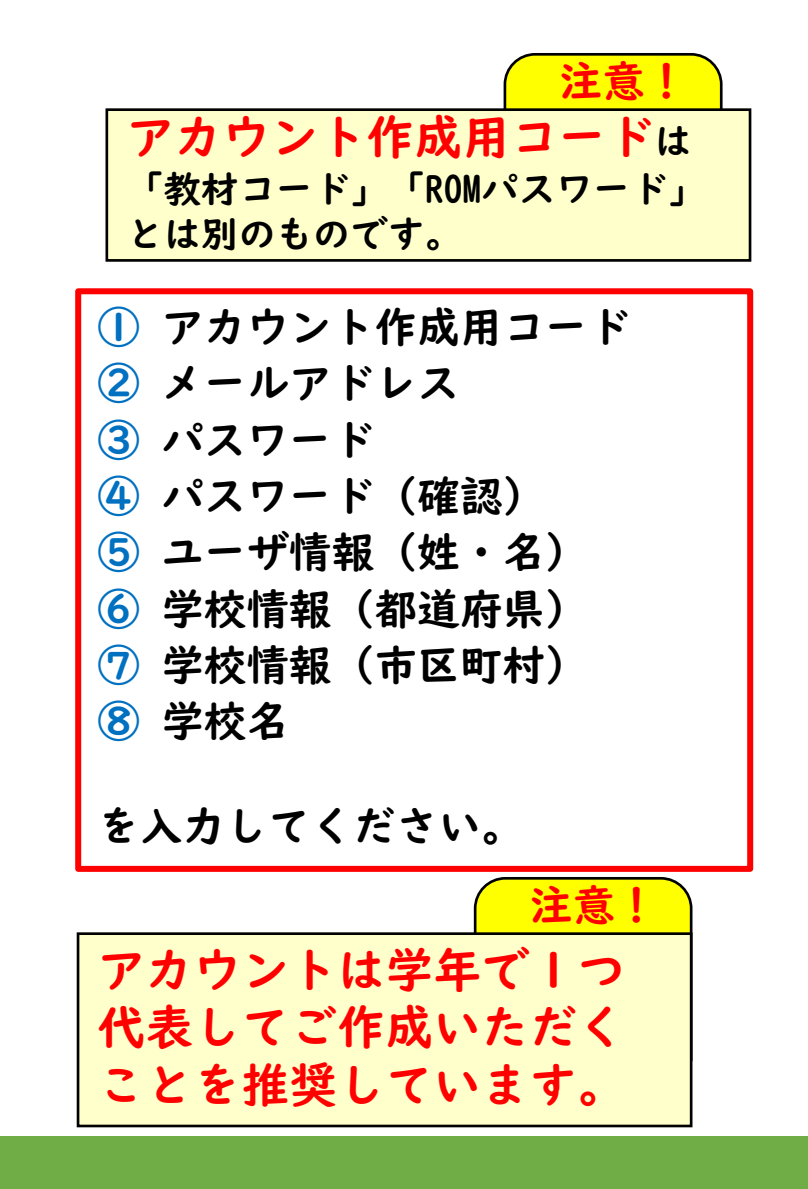

# 0.アカウント作成と初期設定\_新規アカウント登録 -2-

#### ●必要な情報を入力します。

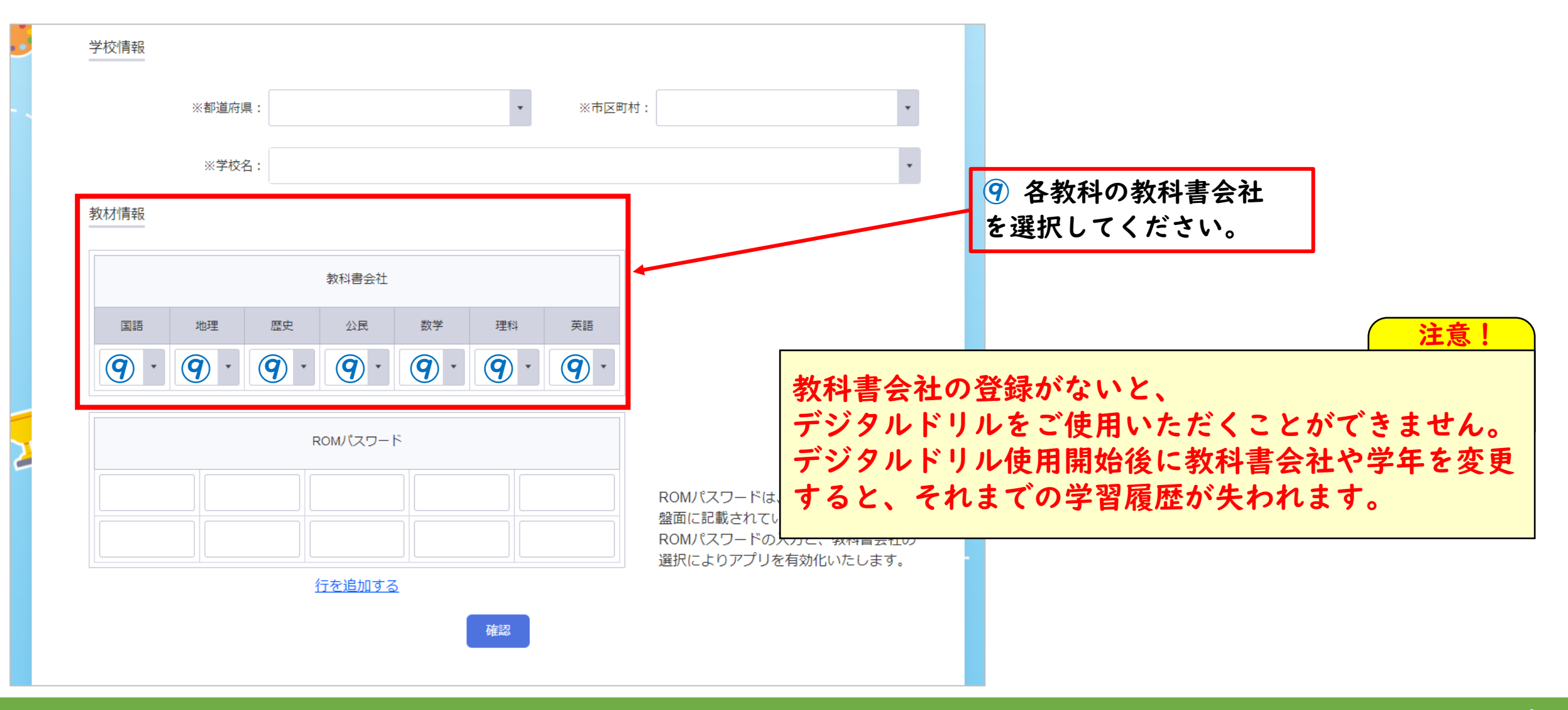

# 0.アカウント作成と初期設定\_新規アカウント登録 -3-

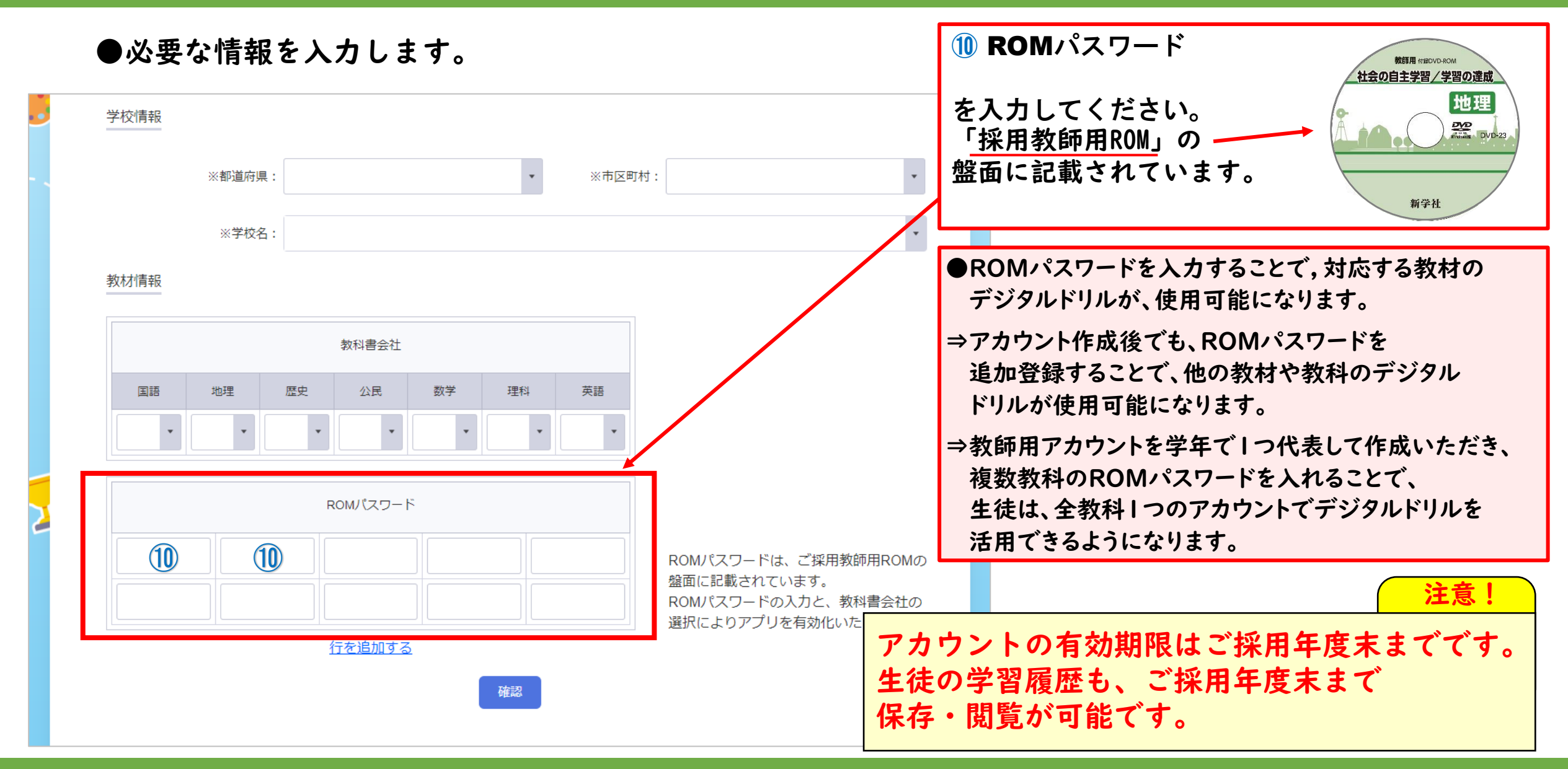

### <span id="page-7-0"></span>0. アカウント作成と初期設定\_ログイン方法

●登録後、確認メールが送られます。メールに記載のURLをクリックすると、登録完了です。

登録したメールアドレス、パスワードを「まなびボックス」のログイン画面に入力して、ログインしてください。

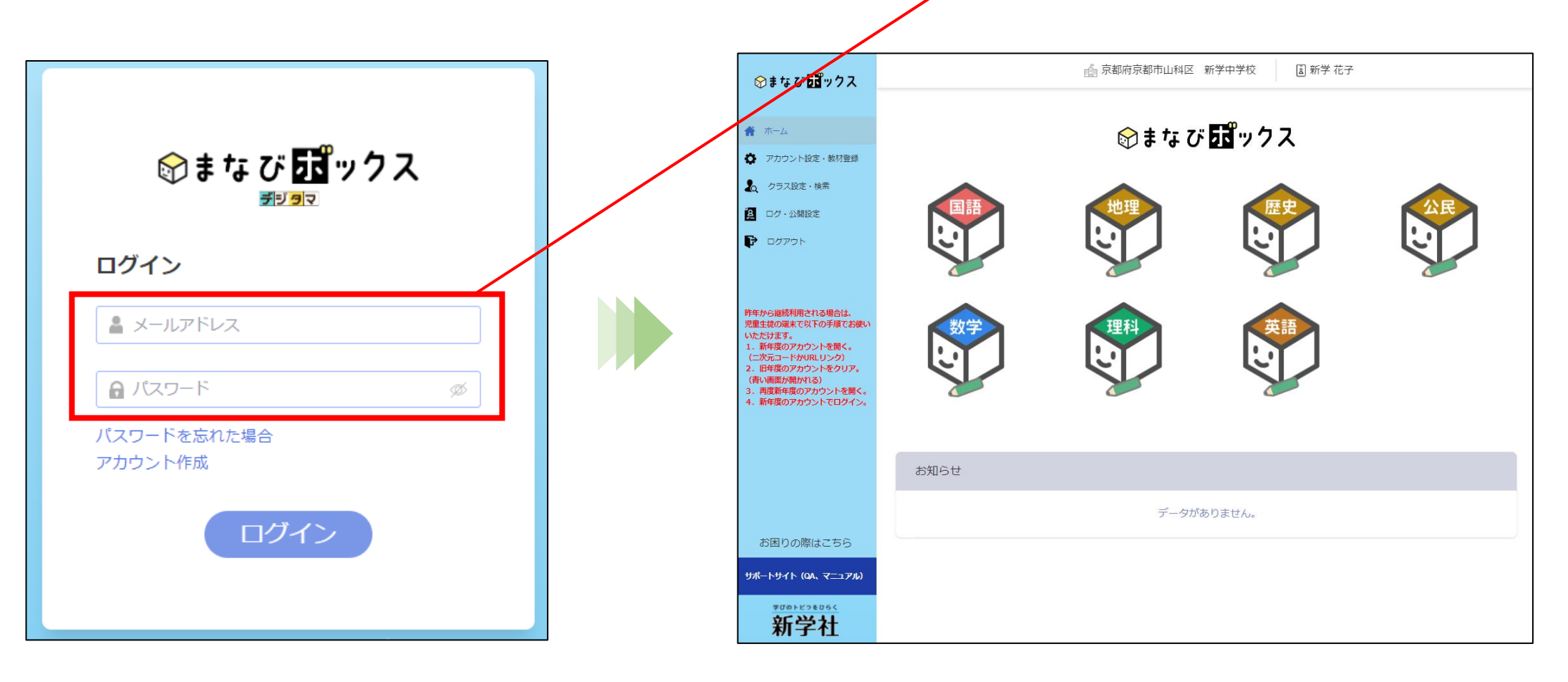

# <span id="page-8-0"></span>0. アカウント作成と初期設定\_まなびボックス (ホーム画面)

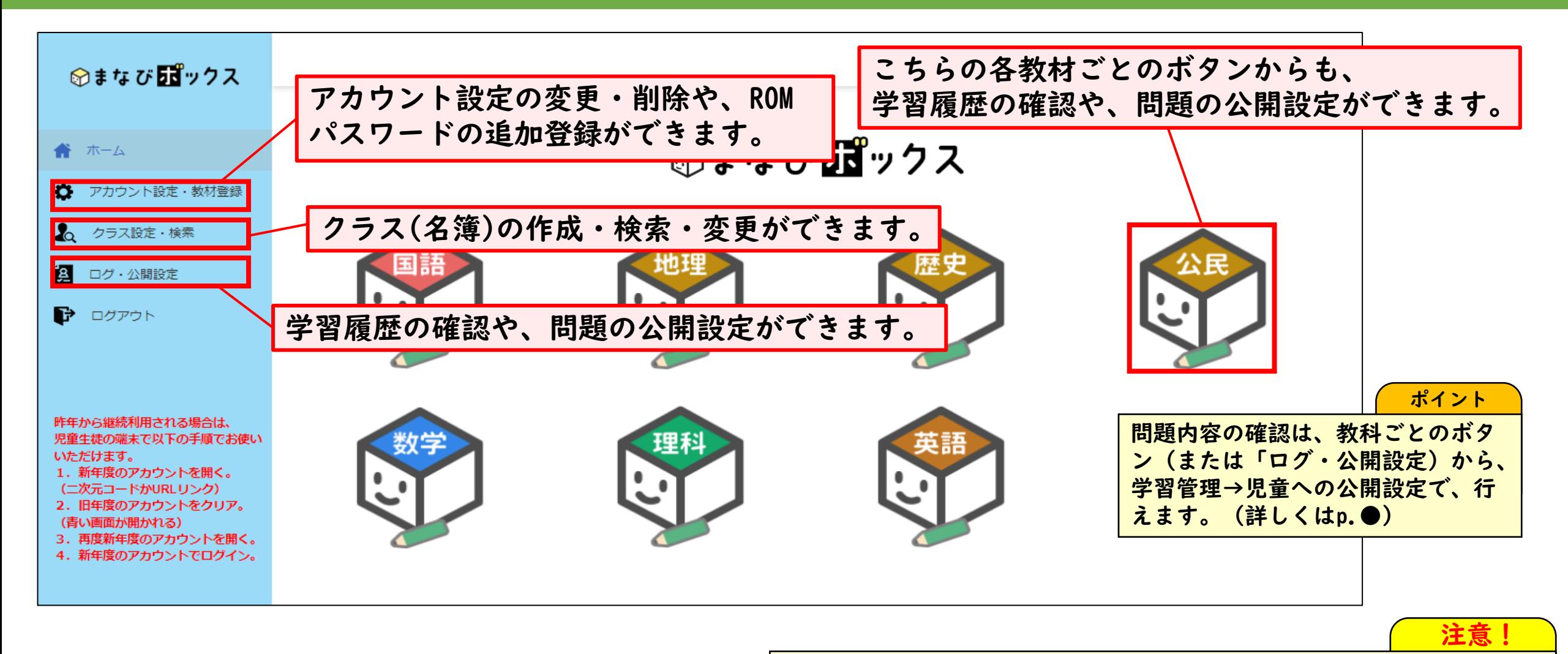

iPad/Safariをご使用の場合は、「ポップアップウィンドウ」を 「許可」に切り替えていただくことで、アクセス可能となります。

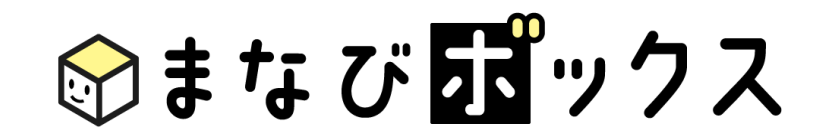

# <span id="page-9-0"></span>1.クラス作成・名簿登録

クラスを作成し、名簿を登録します。 クラス・名簿も、一回の登録で全教科・教材共通でご利用頂けます。

### <span id="page-10-0"></span>1.クラス作成・名簿登録\_クラスの作成

#### ●クラス設定・検索画面から、クラスの作成を行います。

「新規クラス作成」ボタンを選択すると、クラス作成画面が開きます。(詳細は次ページ)

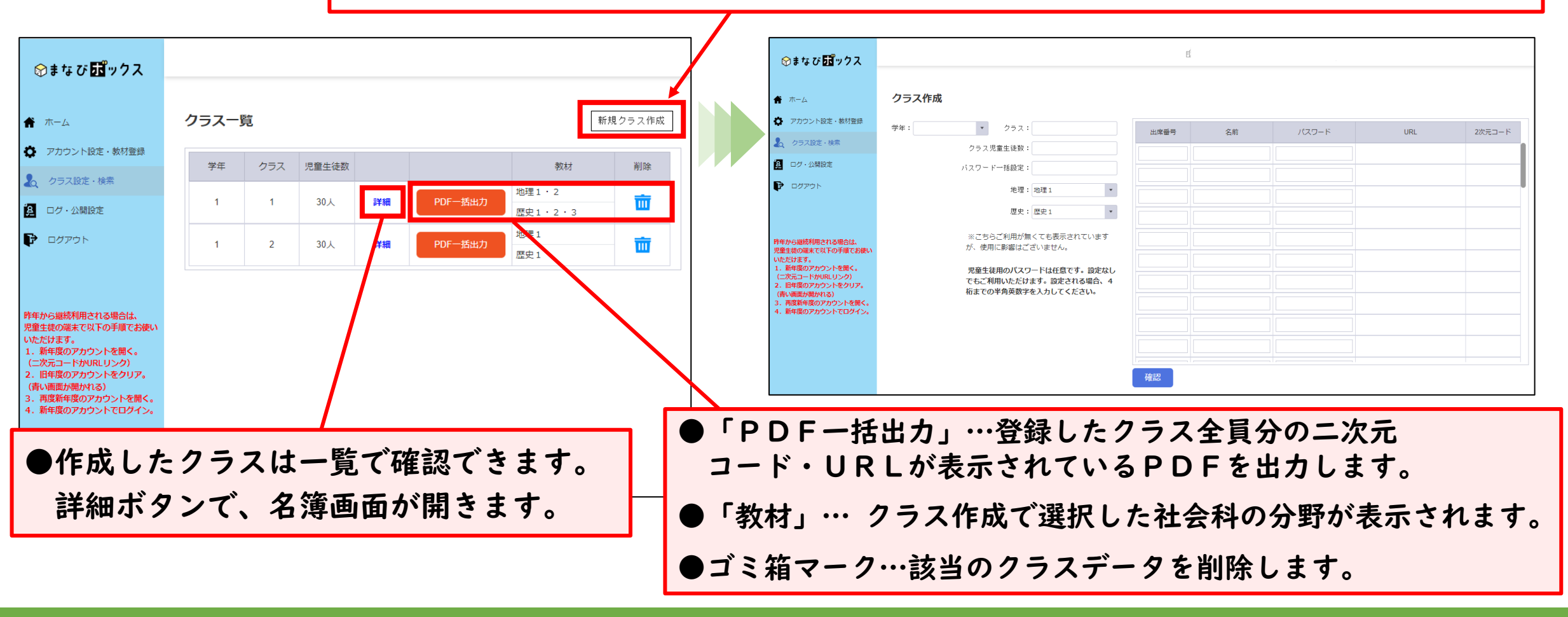

### <span id="page-11-0"></span>1.クラス作成・名簿登録\_名簿登録 -1-

#### ●クラス作成画面で、学年・クラス・クラス生徒数を登録をしてください。

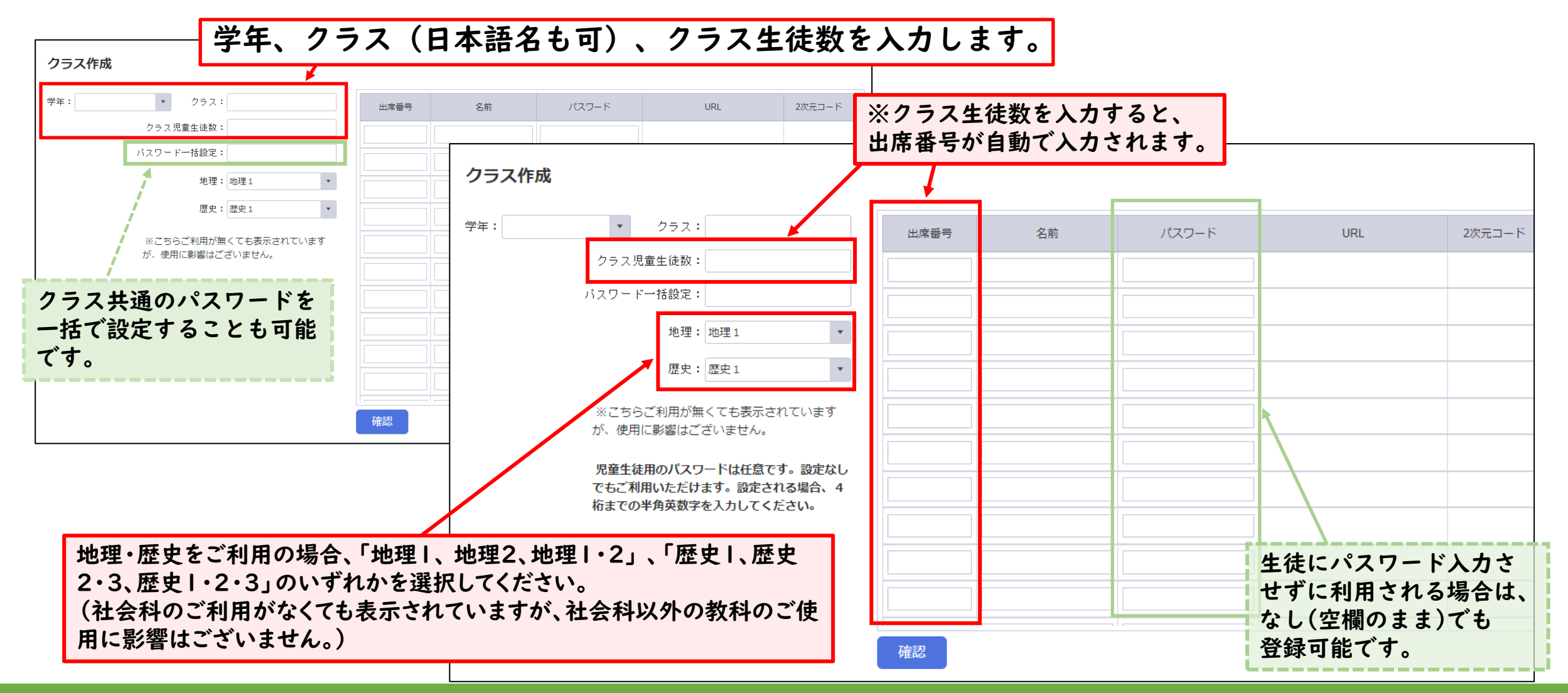

### 1.クラス作成・名簿登録\_名簿登録 -2-

#### ●クラス作成画面で、クラス名簿を登録してください。

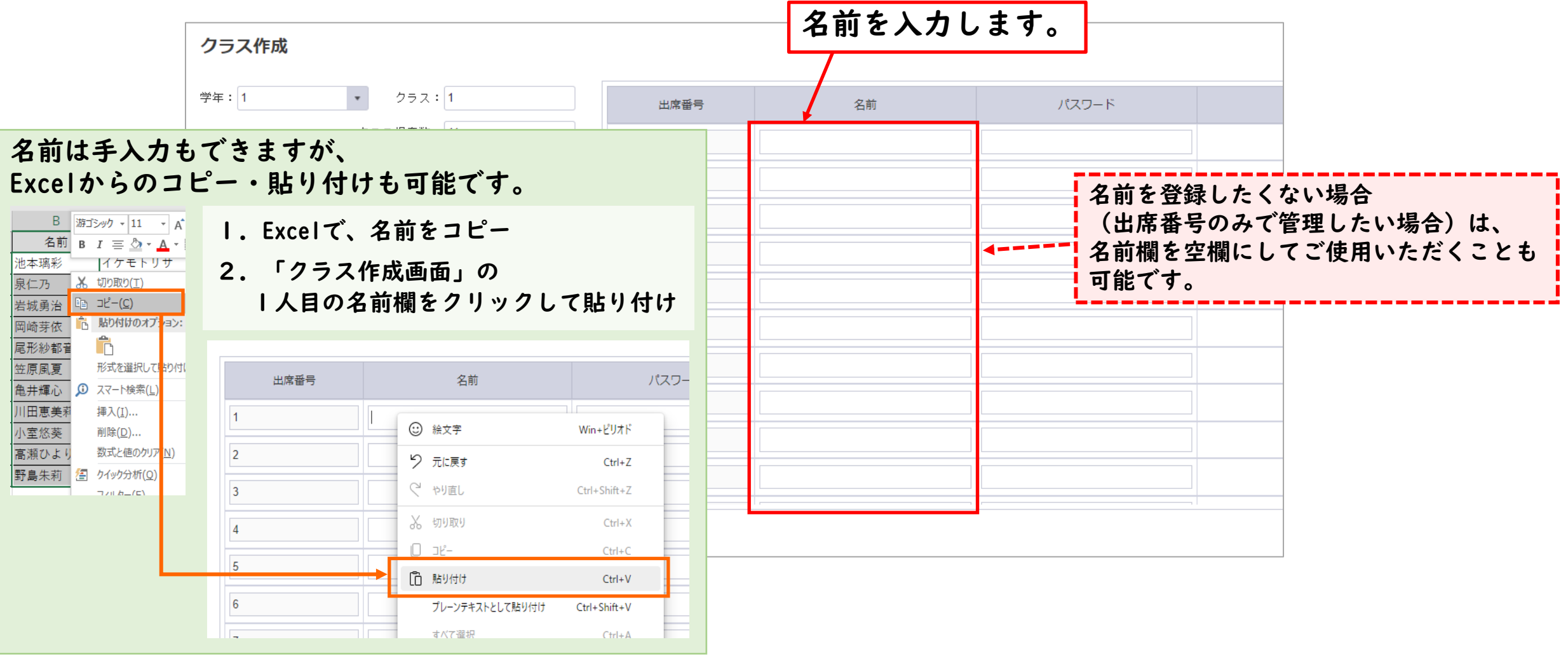

# 1.クラス作成・名簿登録\_名簿登録 -3-

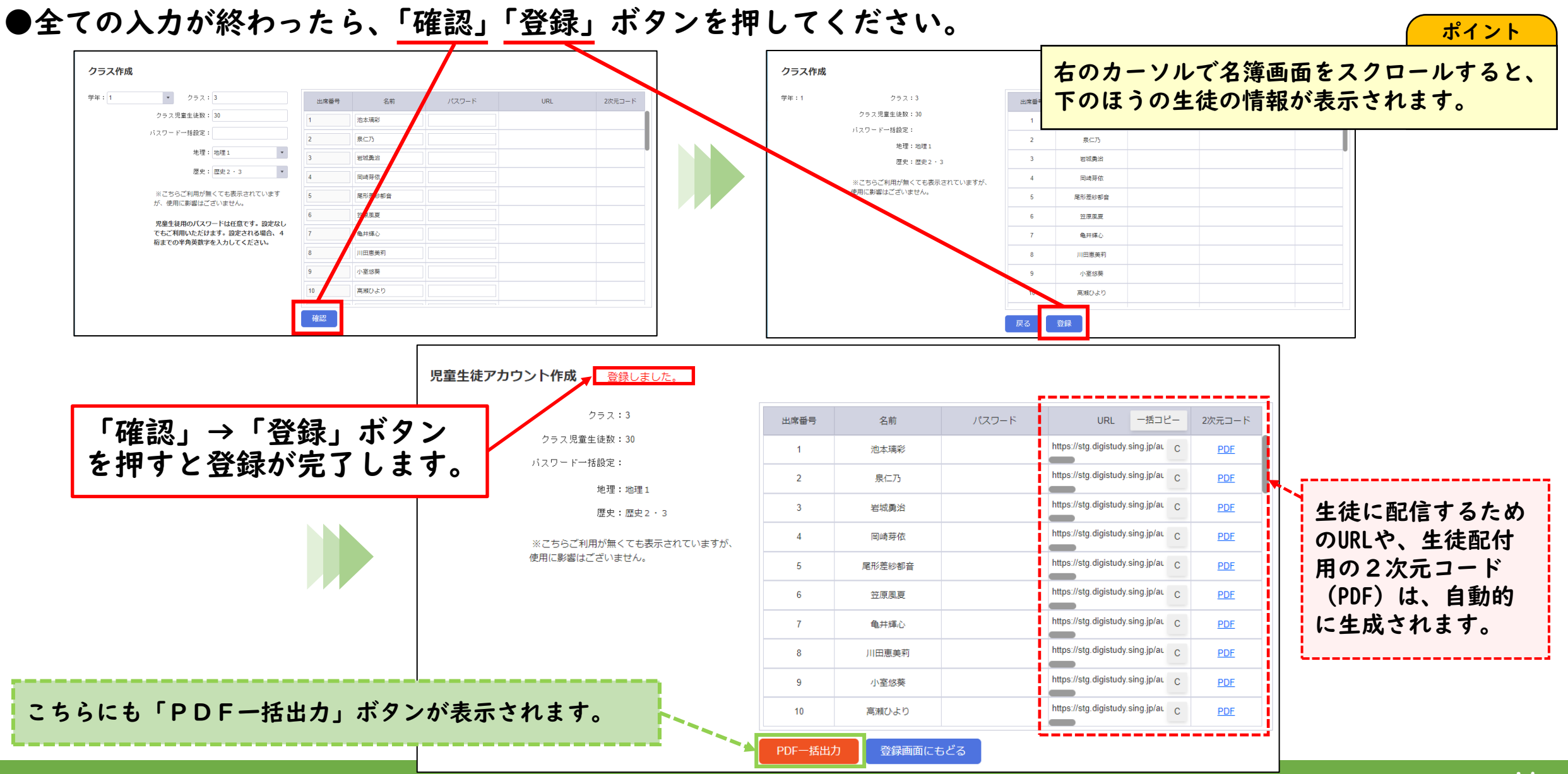

# <span id="page-14-0"></span>1.クラス作成・名簿登録 アクセス先書き出しと配信 -1-

#### ●名簿の登録後、名簿画面から、個別のアクセス用のURLのコピーができます。

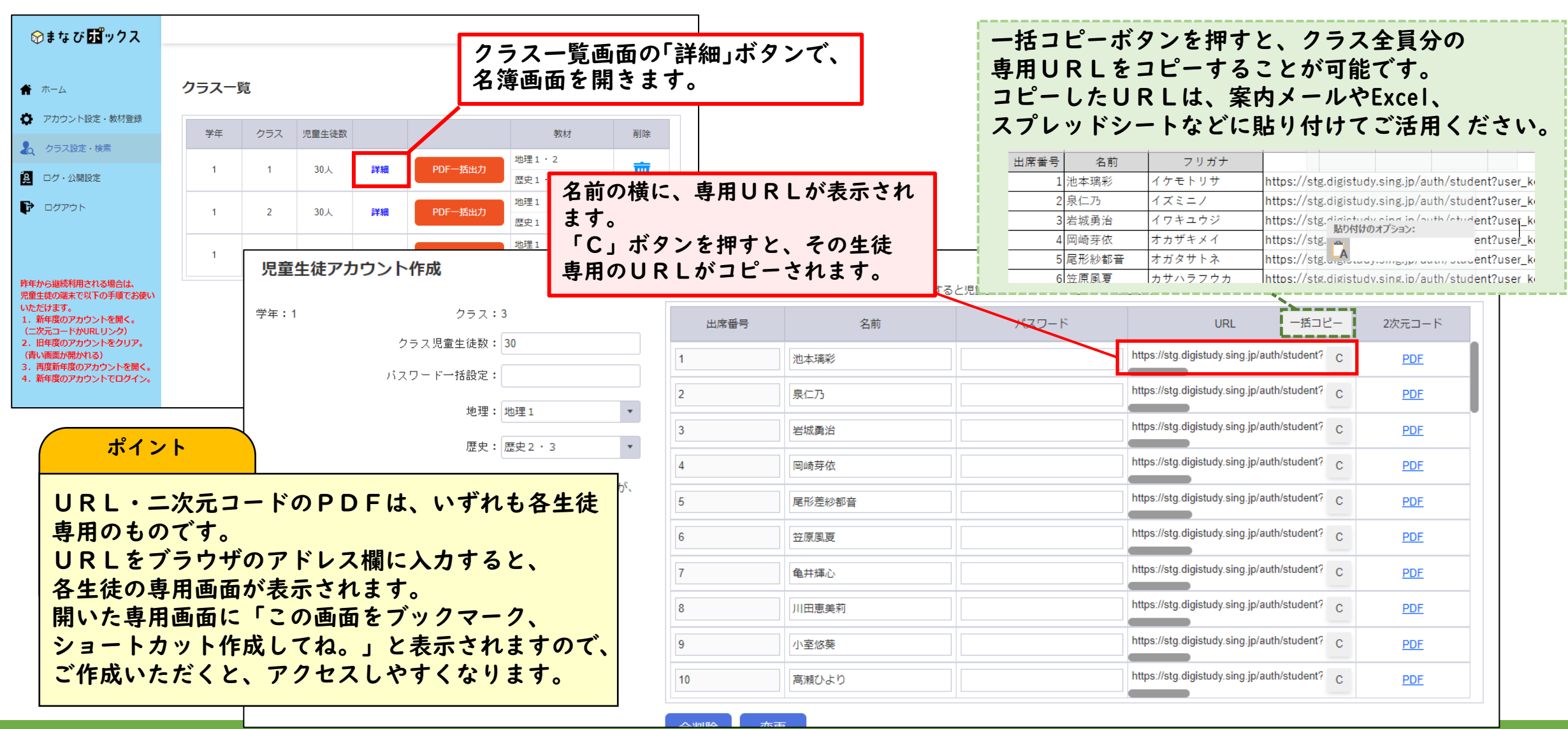

# |1.クラス作成・名簿登録\_アクセス先書き出しと配信 -2-

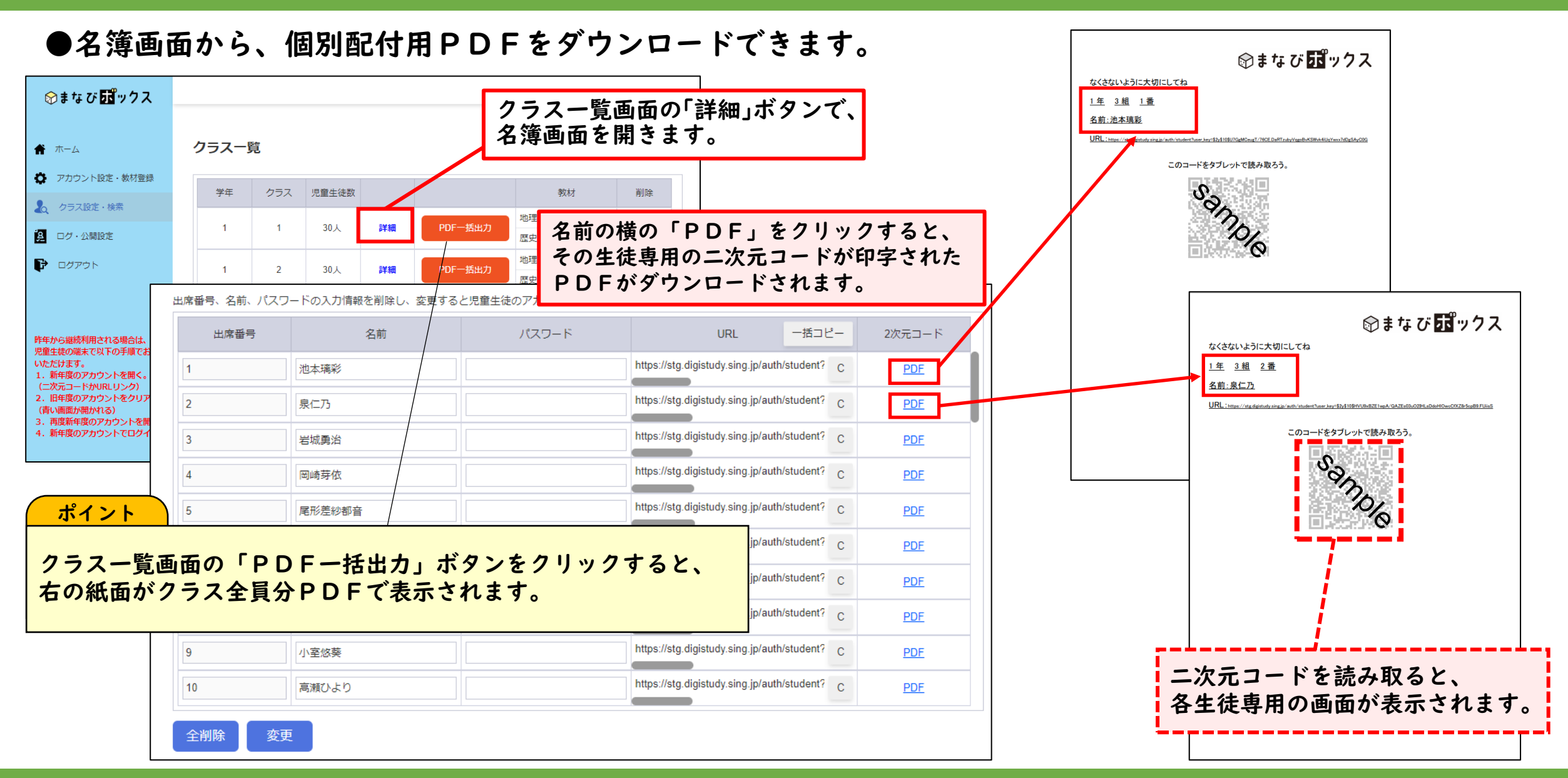

### <span id="page-16-0"></span>1.クラス作成・名簿登録\_名簿の確認・編集

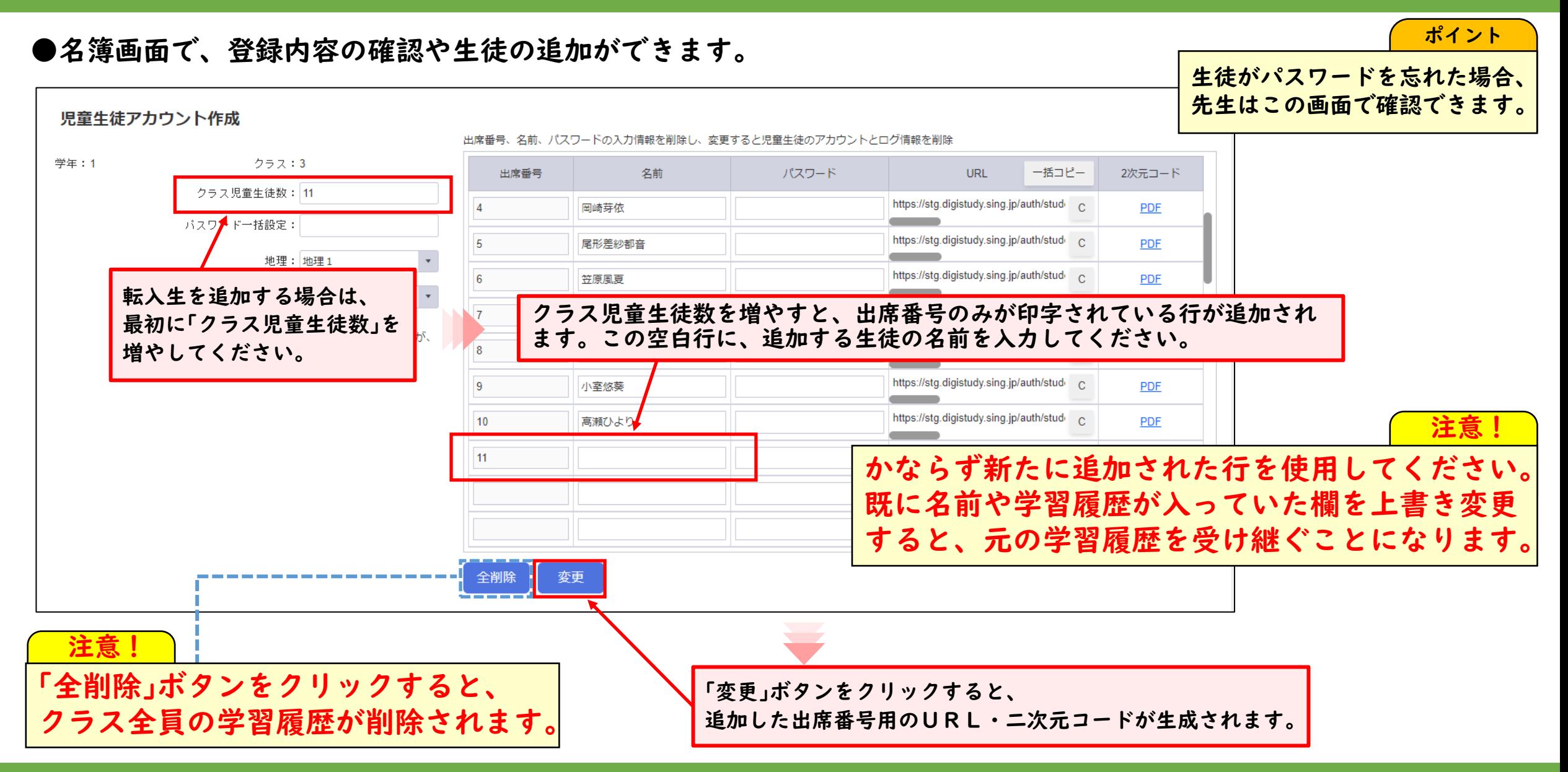

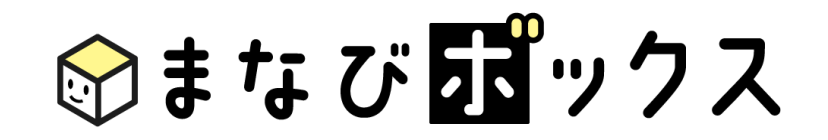

# <span id="page-17-0"></span>2. 学習履歴の確認

各種デジタルドリルの学習履歴が確認できます。

### <span id="page-18-0"></span>2.学習履歴の確認\_確認したいクラス・教科・単元を選択

#### ●ログ・公開設定画面から、「学習履歴」を選択します。

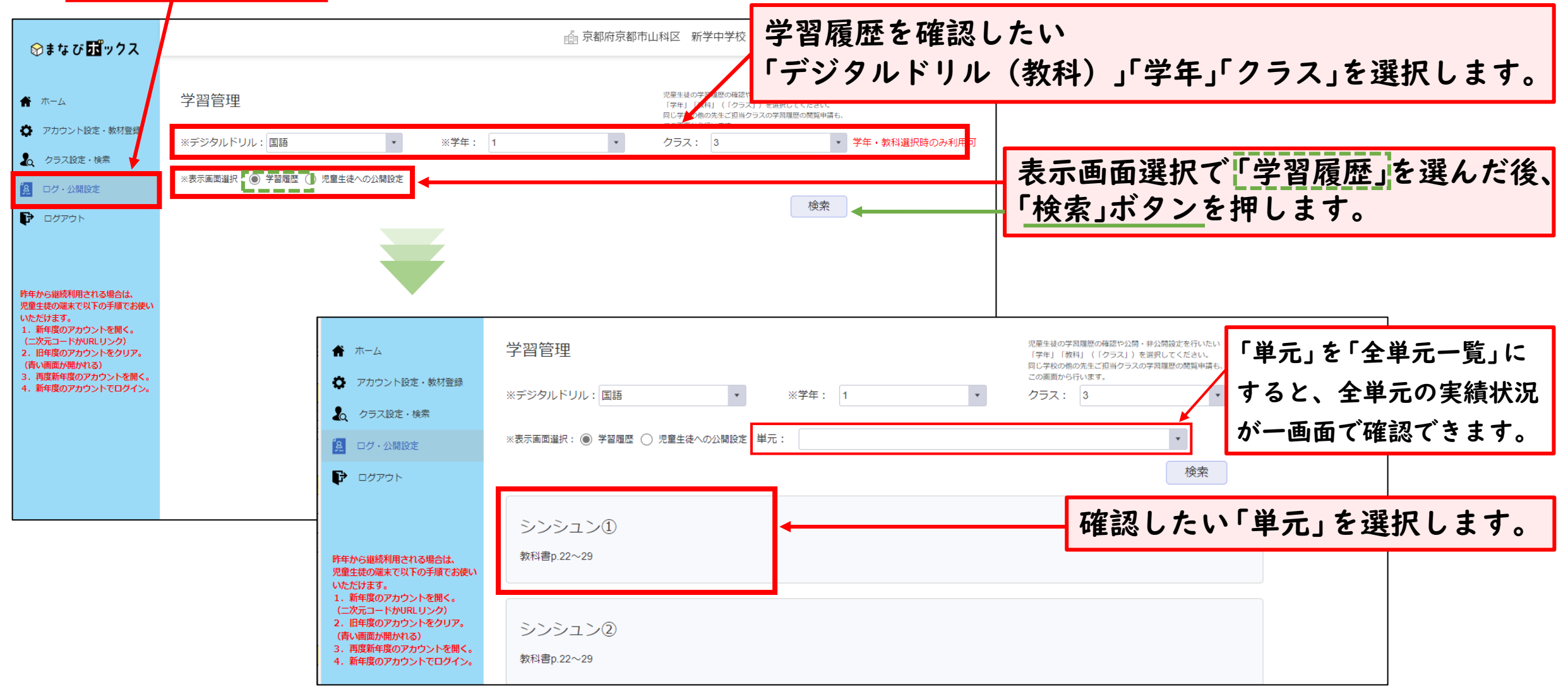

#### <span id="page-19-0"></span>●選択した教材・単元のクラス全体の学習履歴が表示されます。

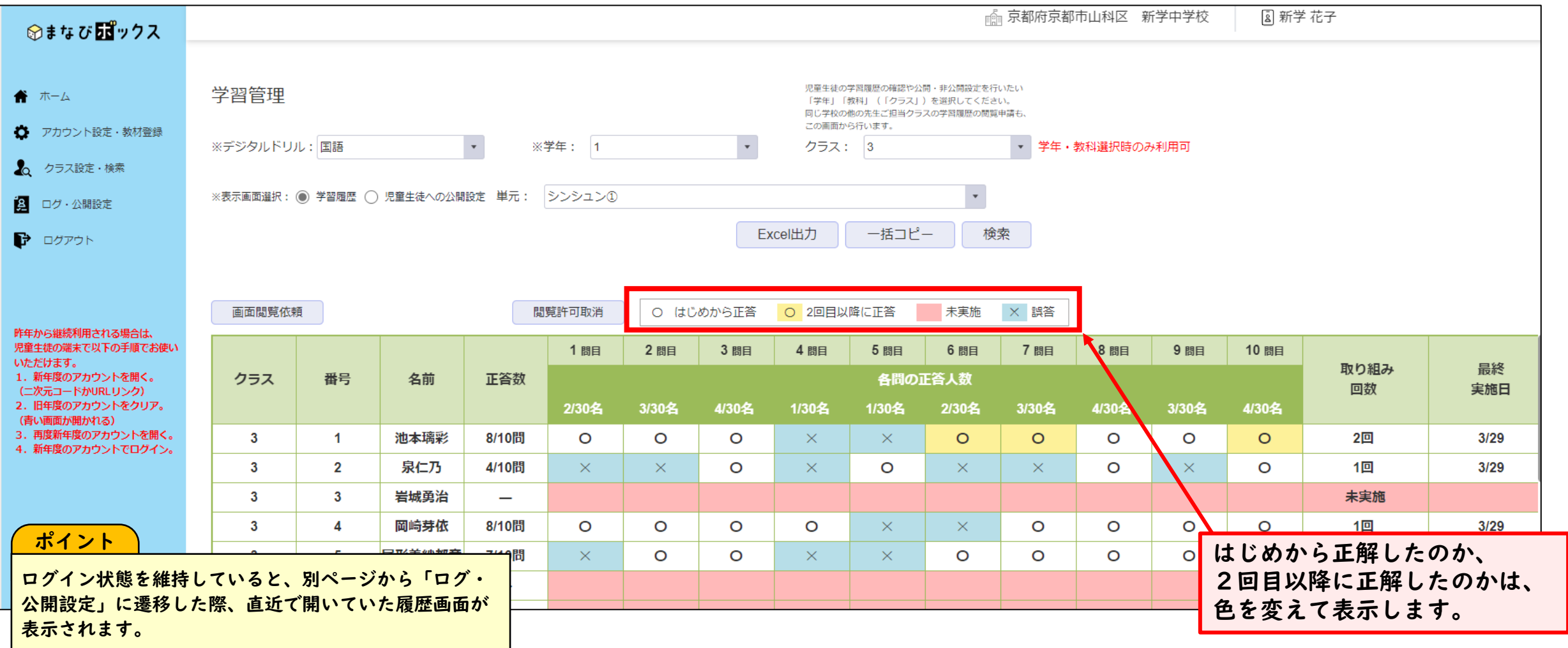

# <span id="page-20-0"></span>2.学習履歴の確認 データ出力

#### ●「Excel出力」「一括コピー」でデータを出力できます。

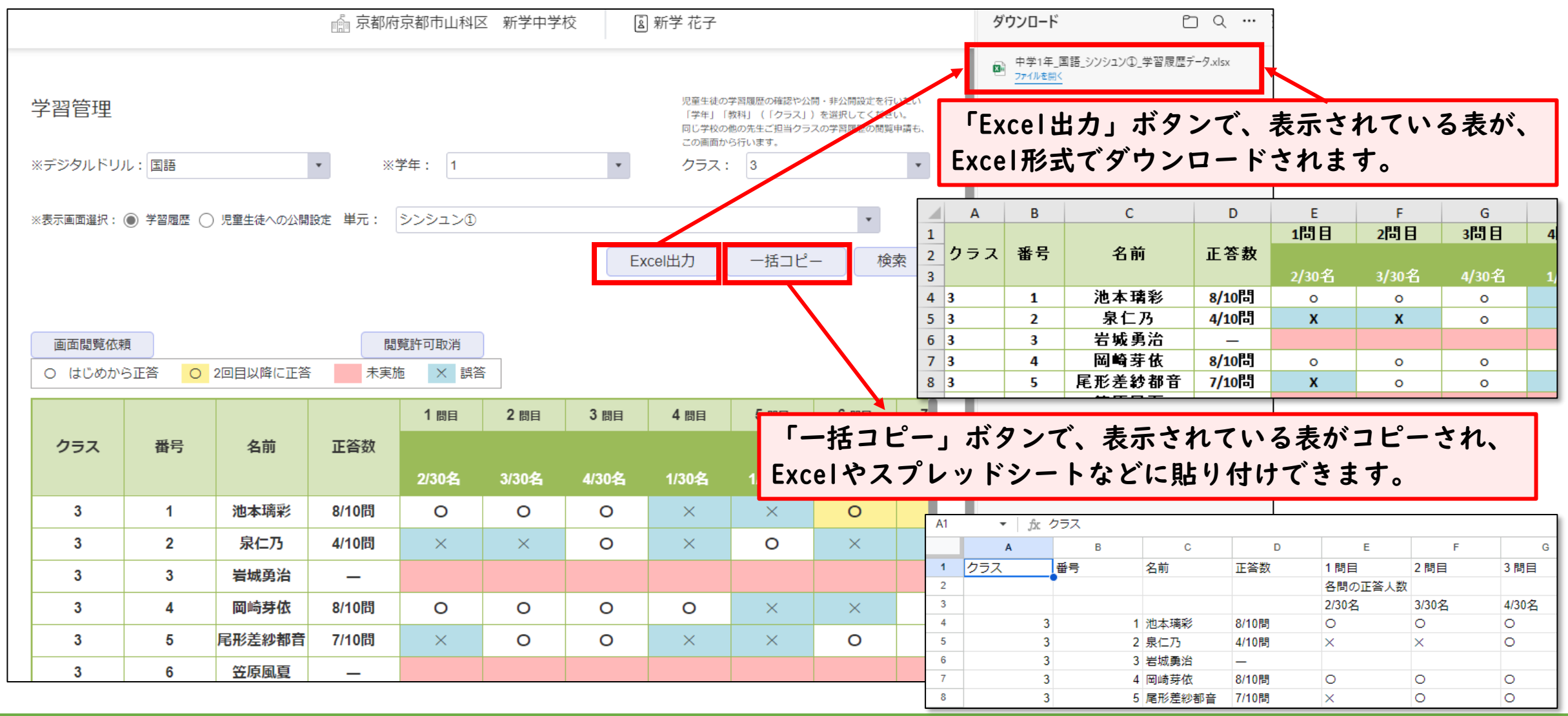

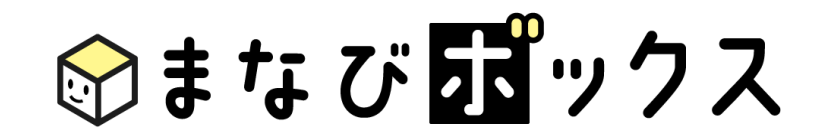

# <span id="page-21-0"></span>3. 公開・非公開設定

生徒への問題の公開・非公開の切り替えが行えます。

### <span id="page-22-0"></span>3.公開・非公開設定\_生徒への問題の公開・非公開

●ログ・公開設定画面から、「児童生徒への公開設定」を選択します。

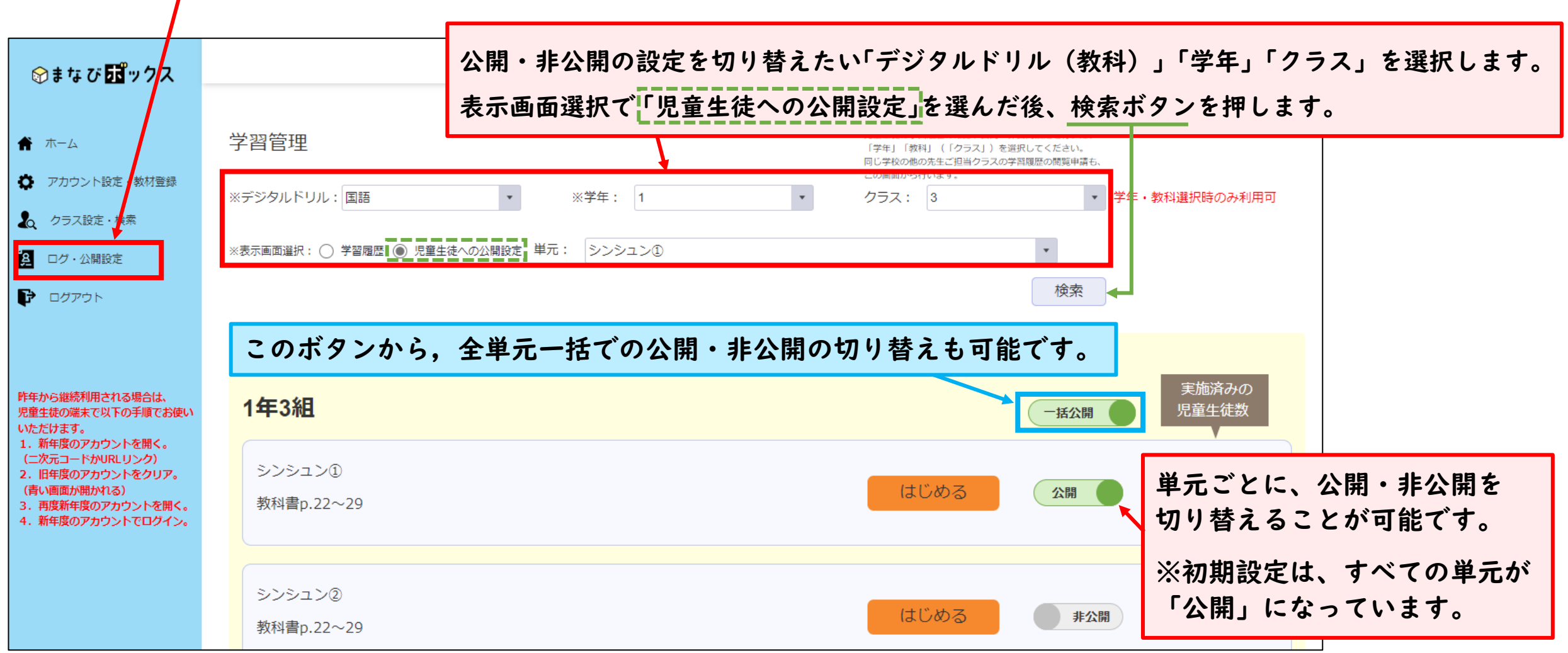

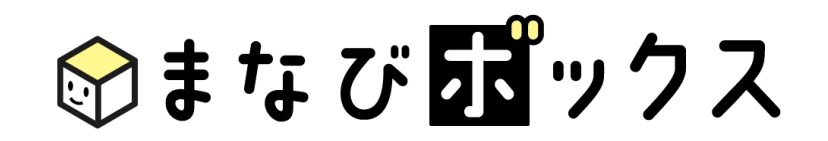

# <span id="page-23-0"></span>4.問題の確認

各種デジタルドリルで出題されている問題内容が確認できます。

### <span id="page-24-0"></span>4.問題の確認\_問題内容の確認

#### ●ログ・公開設定画面から、「児童生徒への公開設定」を選択します。

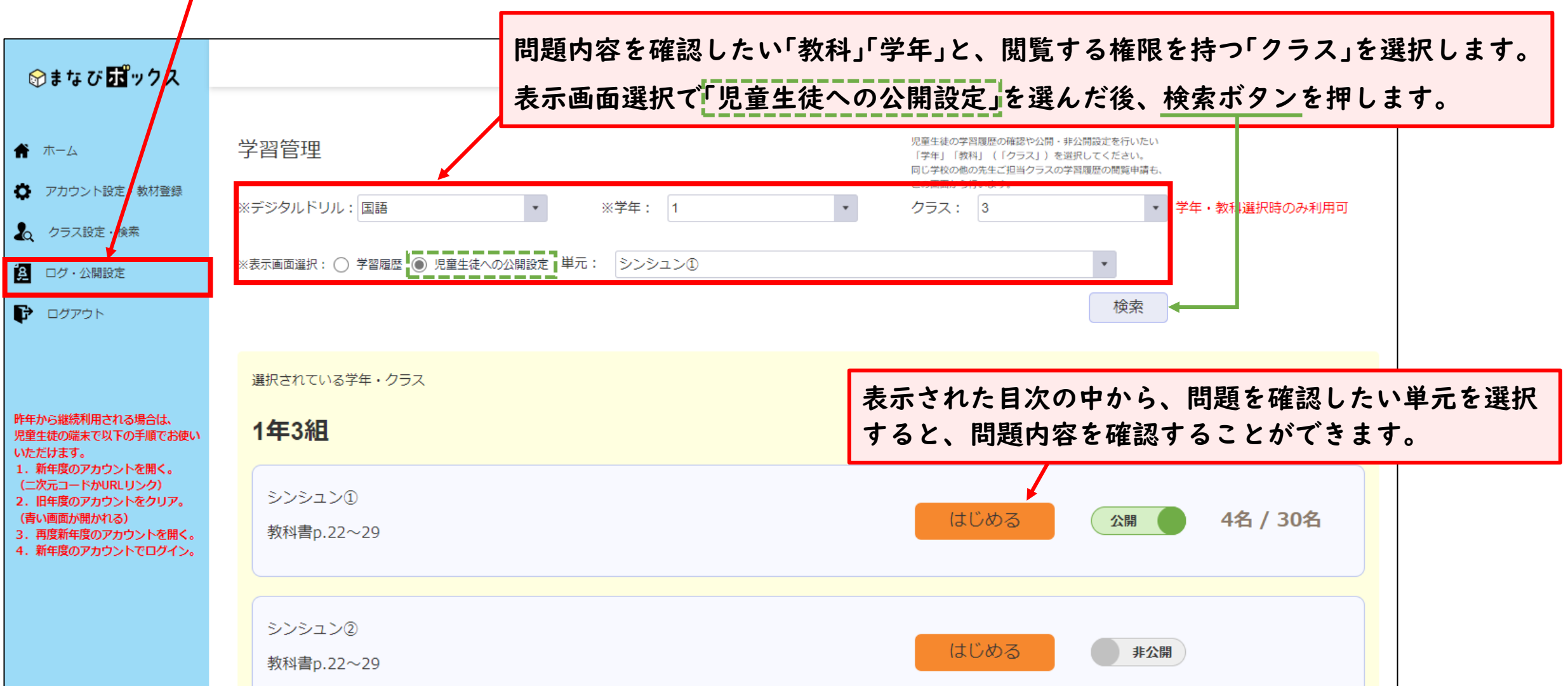

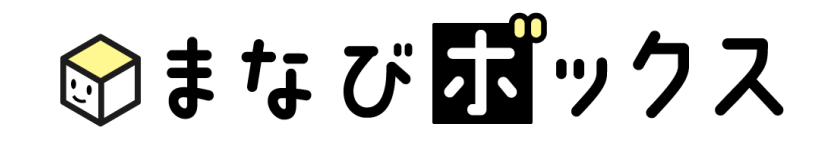

# <span id="page-25-0"></span>5.参考)他のアカウントの 先生への学習履歴公開

同じ校内で他のアカウントを持つ先生への学習履歴の公開・非公開の 設定が行えます。 (学校内で一つのアカウントを共有されている場合は、 5. の作業は不要です。)

# <span id="page-26-0"></span>5.参考)他のアカウントの先生への学習履歴公開\_申請する

#### ★他のアカウントの先生が作成したクラスの『学習履歴の確認』や『生徒への問題の公開・非公開の切り替え』を行うためには、 クラス作成者への閲覧申請を行い、承認を得る必要があります。

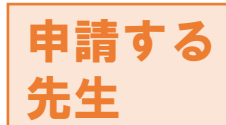

●新学社HPのまなびボックス・ログイン画面よりアカウント登録をします。(当マニュアルp.4~8参照) アカウント登録後、ログ・公開設定画面から「学習履歴」を選択します。

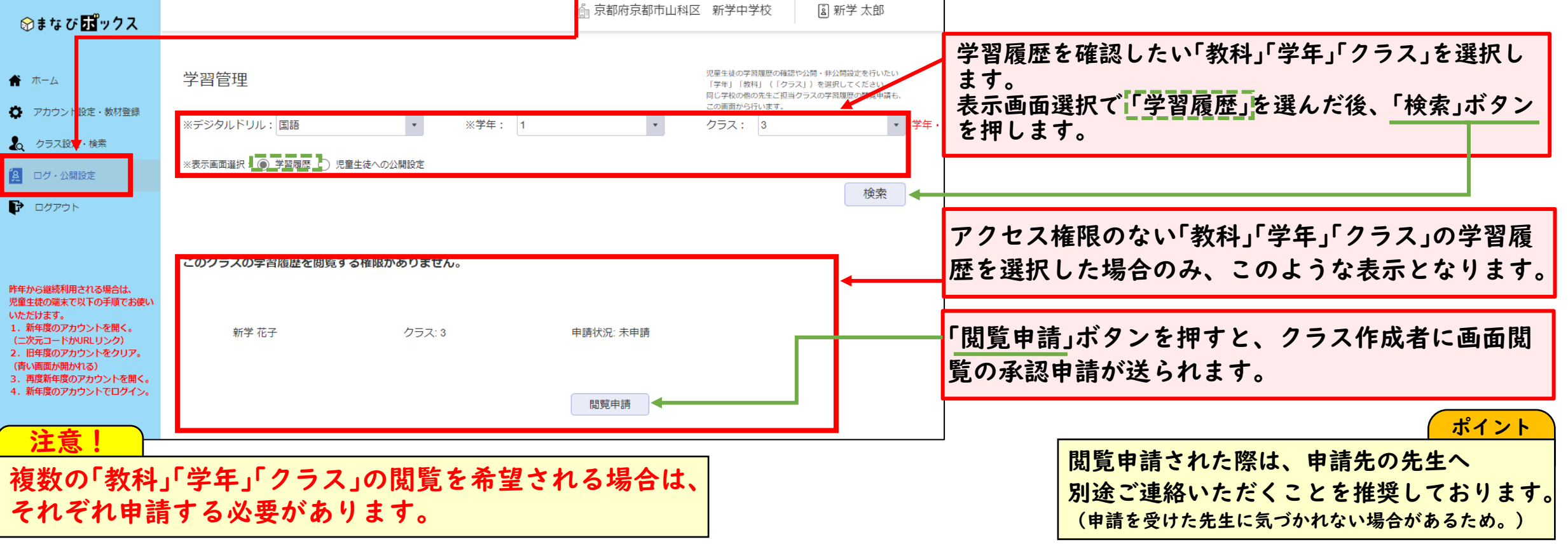

# <span id="page-27-0"></span>5.参考)他のアカウントの先生への学習履歴公開\_承認する -1-

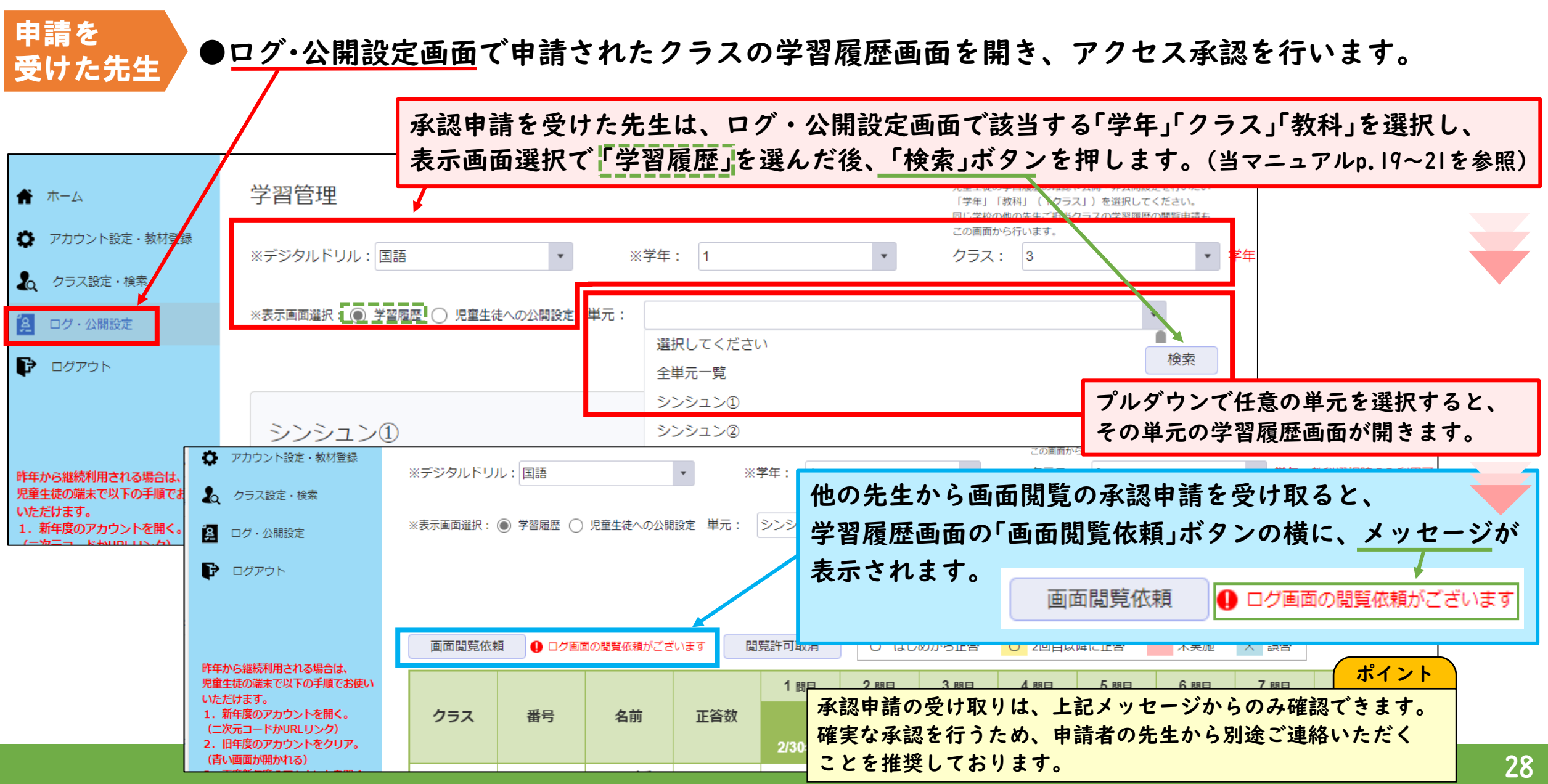

## 5.参考)他のアカウントの先生への学習履歴公開 承認する -2-

申請を 受けた先生

●ログ・公開設定画面で申請されたクラスの学習履歴画面を開き、アクセス承認を行います。

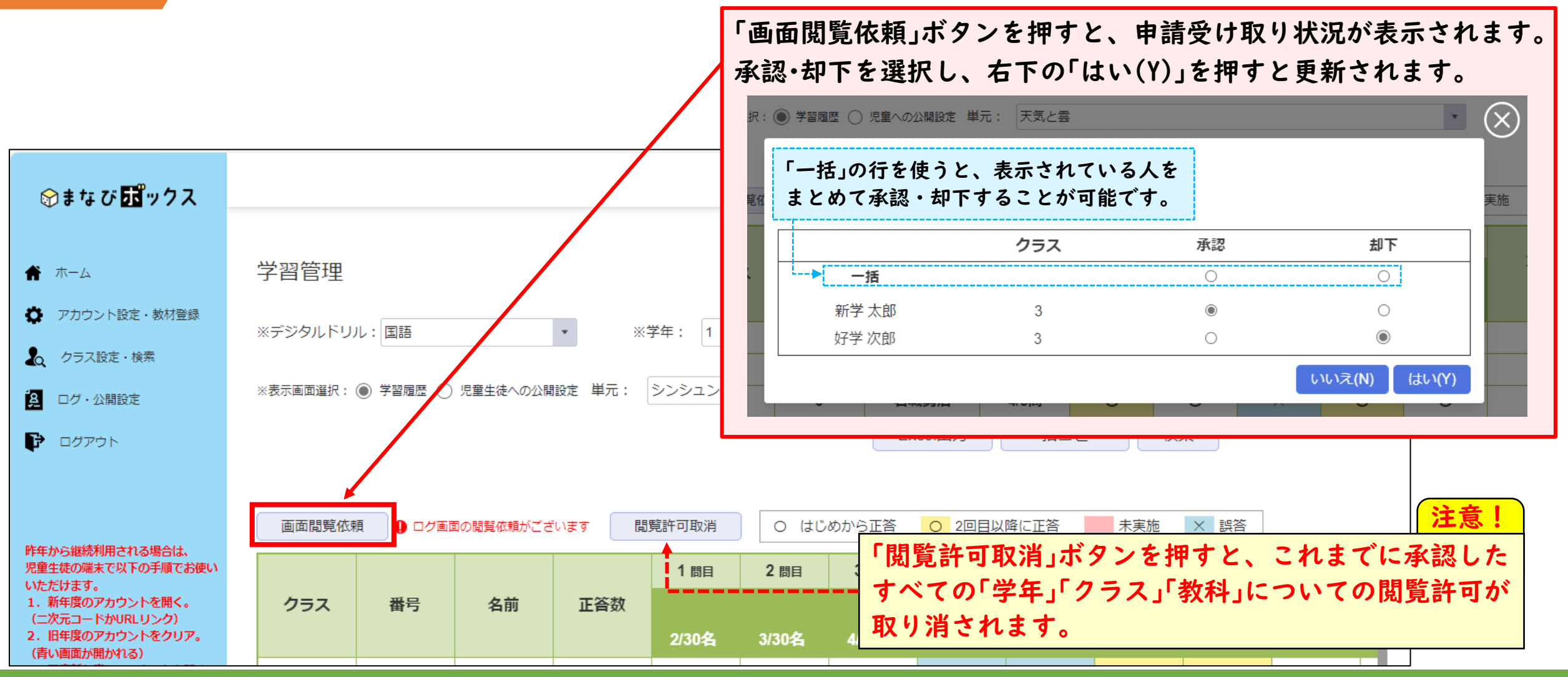

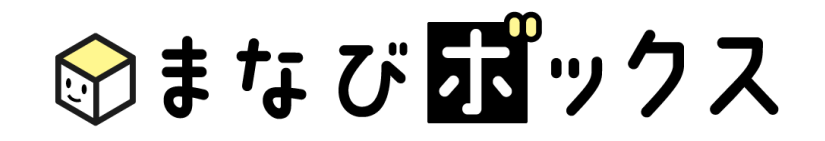

# <span id="page-29-0"></span>サポートサイトのご案内

まなびボックスの機能紹介、マニュアル、ご使用にあ たっての「Q & A」やお問い合わせ先 などをまとめたサイトです。

右の二次元コードから、アクセスください。

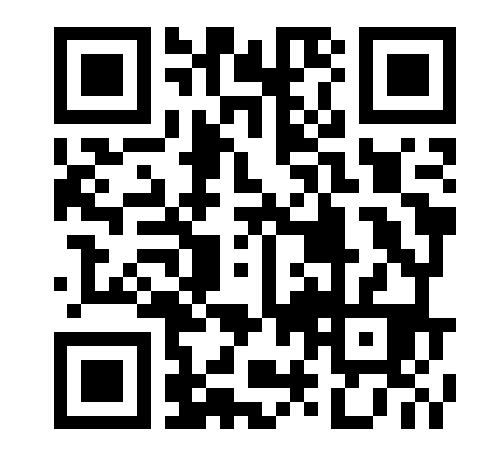